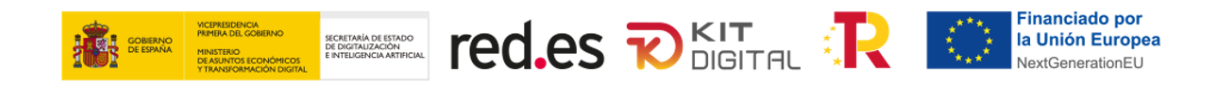

# **GUÍA DE FORMALIZACIÓN DE ACUERDOS DE PRESTACIÓN DE SOLUCIONES DE DIGITALIZACIÓN**

# **AGENTES DIGITALIZADORES ADHERIDOS**

**CONVOCATORIA DE AYUDAS DESTINADAS A LA DIGITALIZACIÓN DE EMPRESAS DEL SEGMENTO I (ENTRE 10 Y MENOS DE 50 EMPLEADOS) EN EL MARCO DE LA AGENDA ESPAÑA DIGITAL 2025, EL PLAN DE DIGITALIZACIÓN DE PYMES 2021-2025 Y EL PLAN DE RECUPERACIÓN, TRANSFORMACIÓN Y RESILIENCIA -FINANCIADO POR LA UNIÓN EUROPEA-** *NEXT GENERATION EU*

**(PROGRAMA KIT DIGITAL)**

**AVISO**: **La presente guía tiene un carácter informativo y no legal**. Cualquier duda relacionada con la misma será interpretada según lo dispuesto en la Orden ETD/1498/2021, de 29 de diciembre, por la que se aprueban las bases reguladoras de la concesión de ayudas para la digitalización de pequeñas empresas, microempresas y personas en situación de autoempleo, en el marco de la Agenda España Digital 2025, el Plan de Digitalización PYMEs 2021-2025 y el Plan de Recuperación, Transformación y Resiliencia de España -Financiado por la Unión Europea- *Next Generation EU* (Programa Kit Digital); la Resolución de la Entidad Pública Empresarial Red.es, M.P., de 24 de febrero 2022, por la que se convocan las ayudas destinadas a la digitalización de empresas del Segmento I (entre 10 y menos de 50 empleados) en el marco de la Agenda España Digital 2025, el Plan de Digitalización de PYMEs 2021-2025 y el Plan de Recuperación, Transformación y Resiliencia de España -Financiado por la Unión Europea- *Next Generation EU* (Programa Kit Digital), C005/22-SI; la Ley 38/2003, de 17 de noviembre, General de Subvenciones, sus disposiciones de desarrollo; la Ley 39/2015, de 1 de octubre, del Procedimiento Administrativo Común de las Administraciones Públicas, así como la Ley 40/2015, de 1 de octubre, de Régimen Jurídico del Sector Público, y el Real Decreto 203/2021, de 30 de marzo, por el que se aprueba el Reglamento de actuación y funcionamiento del sector público por medios electrónicos; la normativa del Mecanismo de Recuperación, Transformación y Resiliencia, en su defecto, por las restantes normas de Derecho Administrativo y, en último término, por las normas de Derecho Privado, conforme a lo dispuesto en el artículo 5.1 de la citada Ley 38/2003.

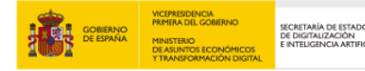

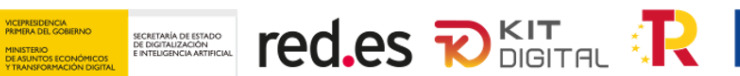

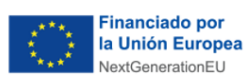

## **ÍNDICE**

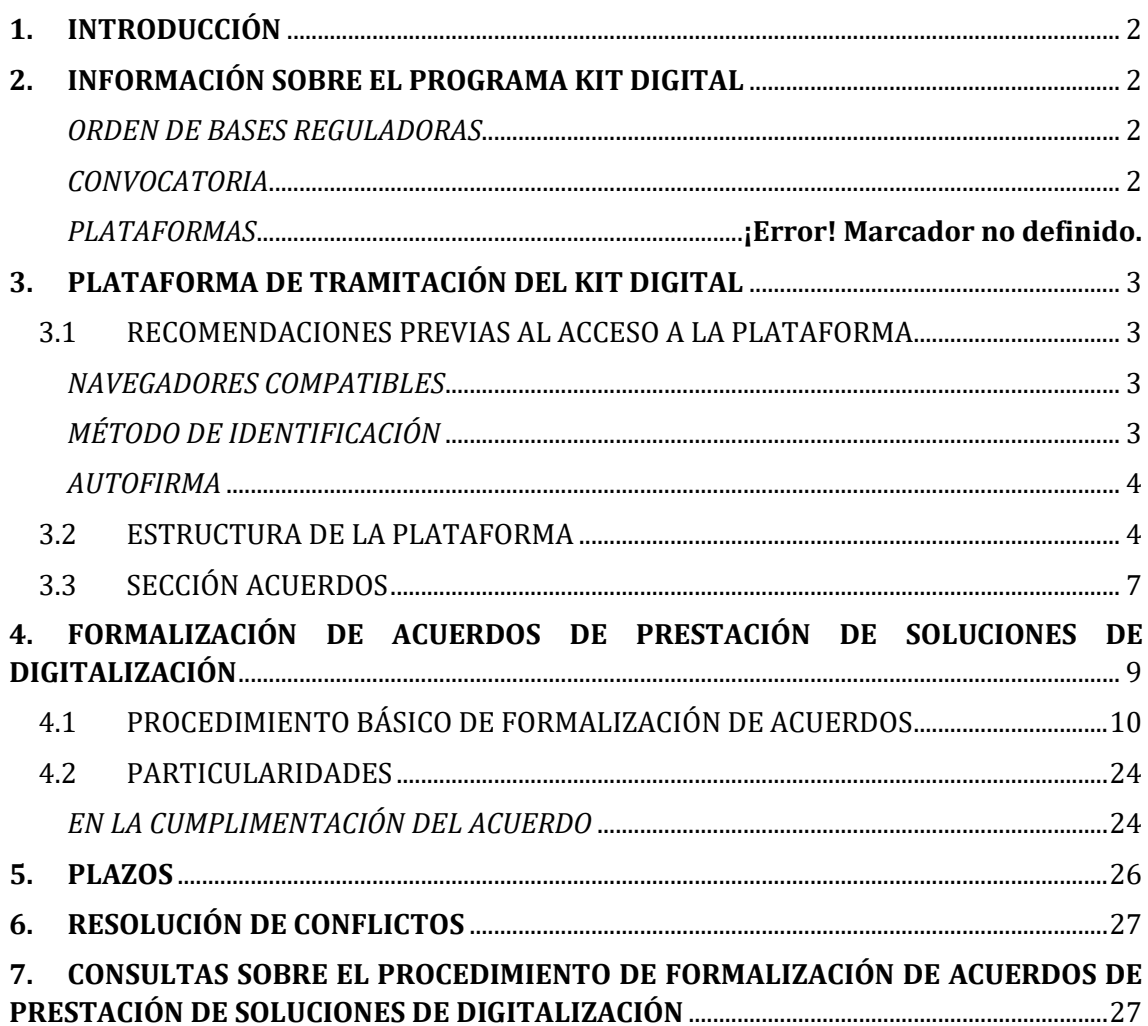

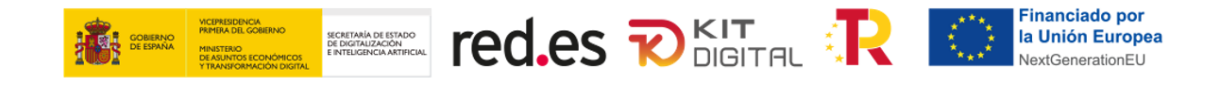

## <span id="page-2-0"></span>**1. INTRODUCCIÓN**

Este documento tiene como objetivo exponer con claridad, de forma práctica y simplificada el procedimiento necesario para la formalización de Acuerdos de Prestación de Soluciones de Digitalización en el marco del programa Kit Digital, regulado en la Orden ETD/1498/2021, de 29 de diciembre, por la que se aprueban las bases reguladoras de la concesión de ayudas para la digitalización de pequeñas empresas, microempresas y personas en situación de autoempleo, en el marco de la Agenda España Digital 2025, el Plan de Digitalización PYMEs 2021-2025 y el Plan de Recuperación, Transformación y Resiliencia de España -Financiado por la Unión Europea- *Next Generation EU* (programa Kit Digital),(en adelante, la "Orden de Bases") que desarrolla la entidad pública empresarial Red.es, M.P., (en adelante "Red.es").

Adicionalmente, la presente guía desarrolla de manera práctica los procedimientos y requisitos definidos con relación a la formalización de Acuerdos de Prestación de Soluciones de Digitalización en la Orden de Bases y en la Resolución de la entidad pública empresarial Red.es, M.P., de 24 de febrero de 2022, por la que se convocan las ayudas destinadas a la digitalización de empresas del Segmento I (entre 10 y menos de 50 empleados) en el marco de la Agenda España Digital 2025, el Plan de Digitalización de PYMEs 2021-2025 y el Plan de Recuperación, Transformación y Resiliencia de España -Financiado por la Unión Europea- *Next Generation EU* (Programa Kit Digital), C005/22-SI (en adelante, la "Convocatoria").

## <span id="page-2-1"></span>**2. INFORMACIÓN SOBRE EL PROGRAMA KIT DIGITAL**

Toda la información relativa al programa Kit Digital podrá encontrarse en los documentos y enlaces a las diversas plataformas que se señalan a continuación:

## <span id="page-2-2"></span>*ORDEN DE BASES REGULADORAS*

[Orden ETD/1498/2021, de 29 de diciembre, por la que se aprueban las bases reguladoras](https://boe.es/boe/dias/2021/12/30/pdfs/BOE-A-2021-21873.pdf)  [de la concesión de ayudas para la digitalización de pequeñas empresas, microempresas y](https://boe.es/boe/dias/2021/12/30/pdfs/BOE-A-2021-21873.pdf)  personas en situación de autoempleo, [en el marco de la Agenda España Digital 2025, el Plan](https://boe.es/boe/dias/2021/12/30/pdfs/BOE-A-2021-21873.pdf)  [de Digitalización PYMEs 2021-2025 y el Plan de Recuperación, Transformación y Resiliencia](https://boe.es/boe/dias/2021/12/30/pdfs/BOE-A-2021-21873.pdf)  [de España -Financiado por la Unión Europea-](https://boe.es/boe/dias/2021/12/30/pdfs/BOE-A-2021-21873.pdf) *Next Generation EU* (Programa Kit Digital).

## <span id="page-2-3"></span>*CONVOCATORIA*

[Resolución de la entidad pública empresarial Red.es, M.P. por la que se convocan las ayudas](https://sedepkd.red.gob.es/RedesTasks/rest/documentoservice/obtenerBinarioDocumento/NDc3NzAx)  [destinadas a la digitalización de empresas del Segmento I](https://sedepkd.red.gob.es/RedesTasks/rest/documentoservice/obtenerBinarioDocumento/NDc3NzAx) (entre 10 y menos de 50 [empleados\) en el marco de la Agenda España digital 2025, el Plan de Digitalización de](https://sedepkd.red.gob.es/RedesTasks/rest/documentoservice/obtenerBinarioDocumento/NDc3NzAx)  [PYMEs 2021-2025 y el Plan de Recuperación, Transformación y Resiliencia -Financiado por](https://sedepkd.red.gob.es/RedesTasks/rest/documentoservice/obtenerBinarioDocumento/NDc3NzAx)  la Unión Europea- *Next Generation EU* [\(Programa Kit Digital\).](https://sedepkd.red.gob.es/RedesTasks/rest/documentoservice/obtenerBinarioDocumento/NDc3NzAx)

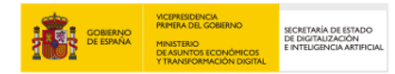

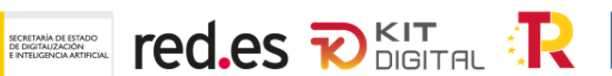

[Revocación parcial de la resolución de la entidad pública empresarial Red.es, M.P. por la que](https://sedepkd.red.gob.es/RedesTasks/rest/documentoservice/obtenerBinarioDocumento/NzIwMTA5)  [se convocan las ayudas destinadas a la digitalización de empresas del Segmento I \(entre 10](https://sedepkd.red.gob.es/RedesTasks/rest/documentoservice/obtenerBinarioDocumento/NzIwMTA5)  [y menos de 50 empleados\) en el marco de la Agenda España Digital 2025, el Plan de](https://sedepkd.red.gob.es/RedesTasks/rest/documentoservice/obtenerBinarioDocumento/NzIwMTA5)  [Digitalización de PYMEs 2021-2025 y el Plan de Recuperación, Transformación y Resiliencia](https://sedepkd.red.gob.es/RedesTasks/rest/documentoservice/obtenerBinarioDocumento/NzIwMTA5)  [-Financiado por la Unión Europea-](https://sedepkd.red.gob.es/RedesTasks/rest/documentoservice/obtenerBinarioDocumento/NzIwMTA5) *Next Generation EU* (programa Kit Digital).

## *PLATAFORMAS Y OFICINA*

[Plataforma Acelera pyme.](https://acelerapyme.gob.es/kit-digital)

[Plataforma de Tramitación del Kit Digital.](https://portal.gestion.sedepkd.red.gob.es/portal/kitdigital)

[Oficina Virtual de Red.es \(sede PKD\).](https://sedepkd.red.gob.es/oficina/tramites/altaSolicitud.do?proc=C005&queueittoken=e_oficinaprof~q_9940073e-378c-4997-baba-978e1acc07e3~ts_1649083325~ce_true~rt_safetynet~h_6bbaa1b3a4b73978fbffe8e5e49122001e78ac0399a62e985ae5297baeec45f3)

## <span id="page-3-0"></span>**3. PLATAFORMA DE TRAMITACIÓN DEL KIT DIGITAL**

Toda interacción relacionada con la formalización de Acuerdos de Prestación de Soluciones de Digitalización se llevará a cabo a través de la Plataforma de Tramitación del Kit Digital. En este apartado se mostrarán las diferentes secciones que se ofrecen a los Agentes Digitalizadores Adheridos en la Plataforma.

## <span id="page-3-1"></span>3.1 RECOMENDACIONES PREVIAS AL ACCESO A LA PLATAFORMA

De manera previa al acceso a la Plataforma y, para lograr un funcionamiento correcto de la interfaz, se deben tener en cuenta los siguientes aspectos relativos a la misma:

## <span id="page-3-2"></span>*NAVEGADORES COMPATIBLES*

La Plataforma es accesible a través de los principales navegadores web, es decir, aquellos más utilizados, como puede ser Google Chrome, Microsoft Edge, Firefox, etc.

## <span id="page-3-3"></span>*MÉTODO DE IDENTIFICACIÓN*

Para acceder a las diferentes secciones de la Plataforma, se requerirá autenticarse mediante una de las siguientes opciones habilitadas en el sistema de identificación, autenticación y firma electrónica para los ciudadanos común a las administraciones públicas (Cl@ve):

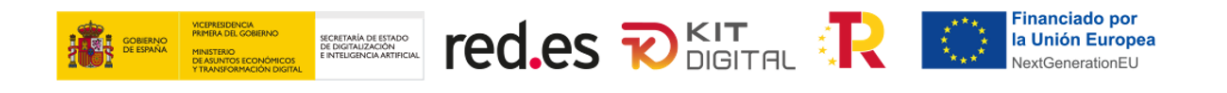

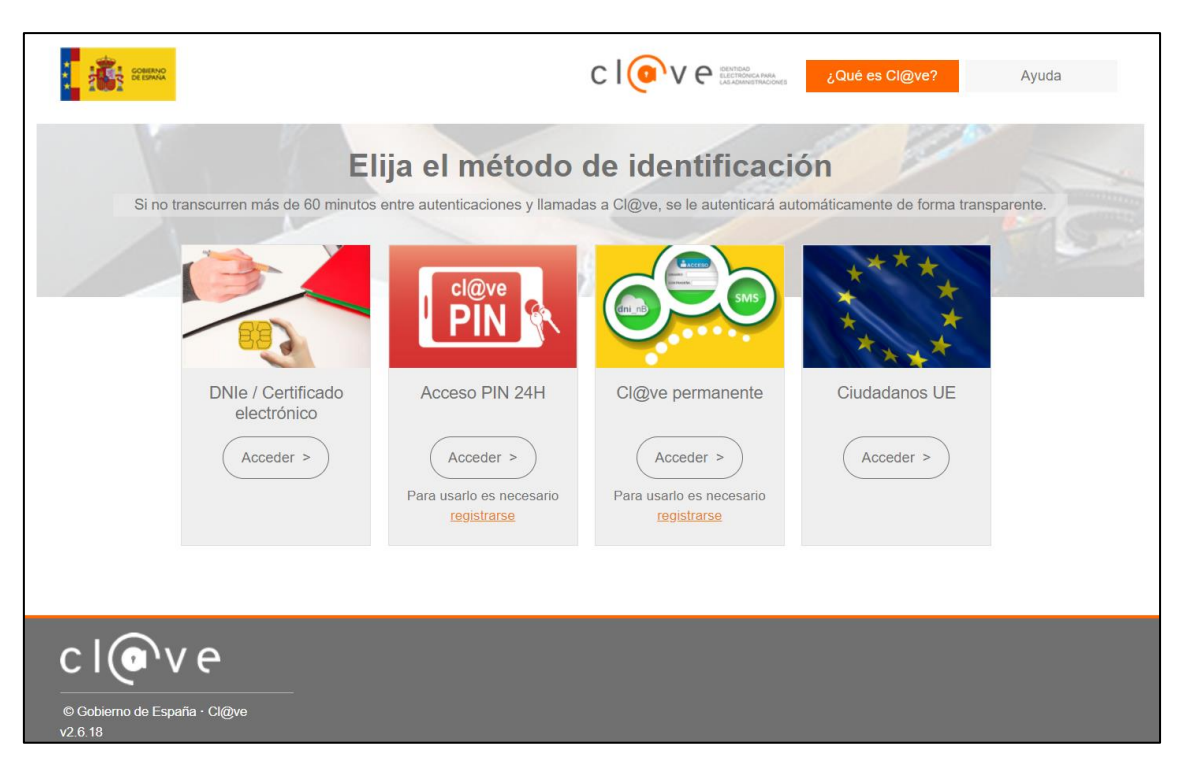

Es necesario que el usuario disponga de alguno de estos métodos de identificación de manera previa a la gestión de los Acuerdos de Prestación de Soluciones de Digitalización, ya que sin estos no será posible acceder a todas las funcionalidades de la Plataforma.

Se recuerda que será necesario disponer de Certificado Electrónico para acceder a la herramienta de firma electrónica "Autofirma".

## <span id="page-4-0"></span>*AUTOFIRMA*

Para poder completar la firma de los Acuerdos de Prestación de Soluciones de Digitalización, será necesario que tanto los Beneficiarios como los Agentes Digitalizadores Adheridos y/o representantes, dispongan de la aplicación de firma electrónica "Autofirma" desarrollada por el Ministerio de Asuntos Económicos y Transformación Digital y que podrá ser descargada en el siguiente enlace: Portal Firma - [Descargas \(firmaelectronica.gob.es\),](https://firmaelectronica.gob.es/Home/Descargas.html) que deberá estar instalada en los dispositivos donde se realice la firma de los Acuerdos.

Se recuerda que será necesario disponer de Certificado Electrónico para acceder a la herramienta de firma electrónica "Autofirma".

## <span id="page-4-1"></span>3.2 ESTRUCTURA DE LA PLATAFORMA

Las secciones que se ofrecen al Agente Digitalizador Adherido se estructuran de la siguiente manera:

• **Inicio:** esta primera sección contendrá una presentación de la aplicación y una explicación del procedimiento de firma de Acuerdos de Prestación de Soluciones de Digitalización.

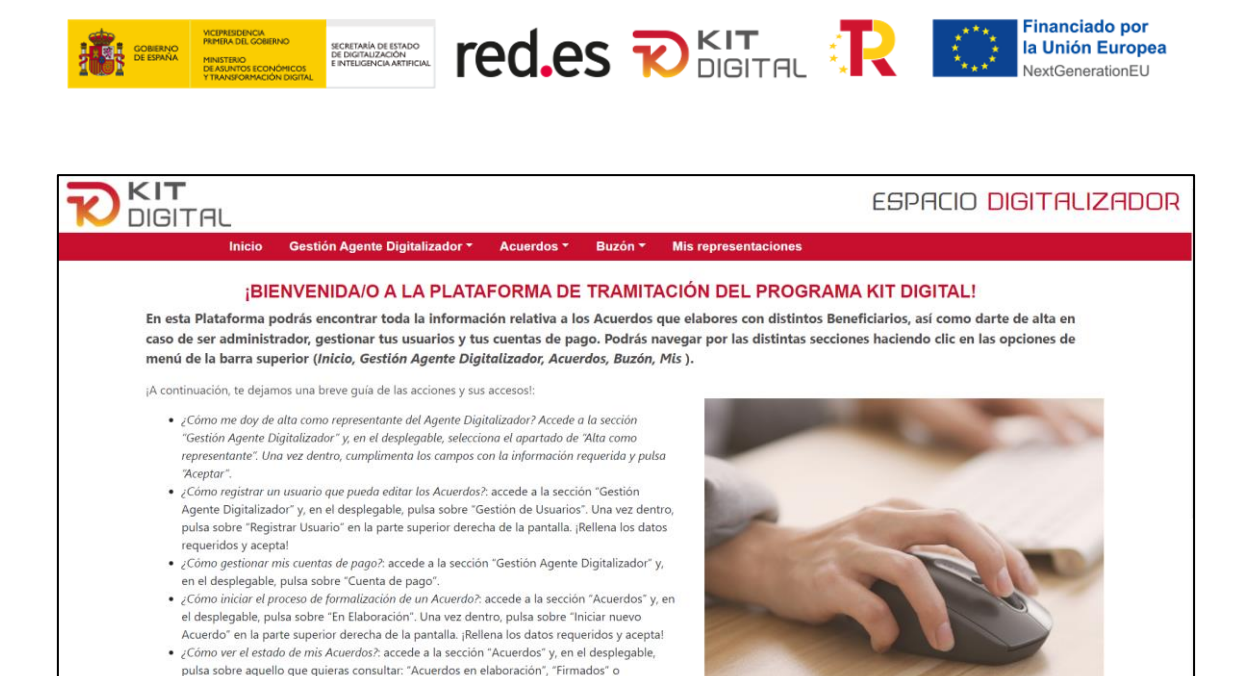

• **Gestión Agente Digitalizador:** en esta sección se ofrecerán tres apartados: 'Alta como representante', a través de la cual un usuario con capacidad de representación podrá darse de alta en la Plataforma como representante del Agente Digitalizador Adherido para la gestión de Acuerdos y 'Gestión de Usuarios', a través de la cual un usuario con capacidad de representación reconocida por la Plataforma podrá registrar un nuevo usuario asociado al Agente Digitalizador Adherido.

es aunque me llequen via correo electrónico? accede a la i

.<br>Cancelados

¿Cómo ver las

![](_page_5_Picture_2.jpeg)

• **Acuerdos:** en esta sección el usuario podrá elaborar nuevos Acuerdos y continuar con aquellos Acuerdos en estado borrador. Además, podrá consultar todos los Acuerdos que haya realizado y que se encuentren tanto firmados, como cancelados.

![](_page_6_Picture_0.jpeg)

![](_page_6_Picture_85.jpeg)

• **Buzón:** en esta sección el usuario podrá consultar en el apartado "Notificaciones" aquellas notificaciones fehacientes que se hayan realizado al Agente Digitalizador Adherido y que requerirán de su comparecencia. En el apartado "Comunicaciones", se podrán ver aquellos avisos que afecten al Agente Digitalizador Adherido, pero no requieran de su comparecencia.

![](_page_6_Picture_3.jpeg)

• **Mis representaciones:** en esta sección el usuario podrá visualizar y modificar los datos de una cuenta de usuario, o de varias si se trata de un representante legal de múltiples Agentes Digitalizadores Adheridos.

![](_page_7_Picture_164.jpeg)

ÆÐ

## <span id="page-7-0"></span>3.3 SECCIÓN ACUERDOS

Dentro de la Plataforma, como se ha comentado previamente, se encuentra la sección '**Acuerdos**'. A continuación, se explica en detalle las diferentes opciones que ofrece dicha sección:

• **"En elaboración":** a través de esta opción el Agente Digitalizador Adherido podrá visualizar un listado de todos los Acuerdos que se encuentren en proceso de elaboración. Para cada Acuerdo de la lista se mostrará si el Acuerdo tiene una gestión pendiente por parte de alguna de las partes, el estado del mismo, además del número de Acuerdo, el importe de este, el NIF del usuario que ha iniciado el Acuerdo, el NIF y la razón social del Agente Digitalizador Adherido y del Beneficiario, la Categoría de Solución de Digitalización y la fecha de creación del Acuerdo.

Los Acuerdos podrán tener los siguientes estados:

- "Pdte. envío PYME": el Acuerdo ha comenzado a ser elaborado por el Agente Digitalizador Adherido, sin embargo, todavía no se ha enviado la propuesta al Beneficiario para su aprobación.
- "Pdte. aceptación PYME": el Beneficiario ha recibido la propuesta de Acuerdo elaborada por el Agente Digitalizador Adherido, sin embargo, éste todavía no ha aceptado la misma.
- "Pdte. firma PYME": el Beneficiario ha aceptado la propuesta de Acuerdo, pero no ha procedido a la firma todavía. Este estado puede generarse también cuando un Acuerdo es devuelto para subsanación tras la verificación por el personal tramitador.
- "Pdte. envío Agente Digitalizador Adherido": el Beneficiario ha firmado el Acuerdo, pero no ha procedido al envío al Agente Digitalizador Adherido.

![](_page_8_Picture_0.jpeg)

- "Pdte. firma Agente Digitalizador Adherido": el Agente Digitalizador Adherido ha recibido el Acuerdo firmado por el Beneficiario, pero no ha procedido a la firma. Este estado puede generarse también cuando un Acuerdo es devuelto para subsanación tras la verificación por el personal tramitador.
- "Pdte. envío a validación": el Agente Digitalizador Adherido ha firmado el Acuerdo, pero no ha enviado éste a validación por parte del personal tramitador.

![](_page_8_Picture_90.jpeg)

Para acceder a cada uno de los Acuerdos en elaboración se deberá pulsar en el número de acuerdo que figura resaltado en color rojo y en negrita:

![](_page_8_Picture_91.jpeg)

• **"Firmados":** a través de esta opción se podrá visualizar el listado con los Acuerdos que se encuentran firmados. Además, este listado permitirá acceder a cada Acuerdo firmado y realizar una búsqueda avanzada en el caso de que hubiera varios Acuerdos firmados.

![](_page_9_Picture_64.jpeg)

• **"Cancelados":** a través de esta opción se mostrarán los Acuerdos que hayan sido cancelados, así como el motivo de dicha cancelación.

LET FIND TO LES POSITION RESERVED TO A LA MANGELE DESCRIPTION OF THE CONTRACT OF THE CONTRACT OF THE CONTRACT OF THE CONTRACT OF THE CONTRACT OF THE CONTRACT OF THE CONTRACT OF THE CONTRACT OF THE CONTRACT OF THE CONTRACT

![](_page_9_Picture_65.jpeg)

## <span id="page-9-0"></span>**4. FORMALIZACIÓN DE ACUERDOS DE PRESTACIÓN DE SOLUCIONES DE DIGITALIZACIÓN**

En esta sección de la Guía se expone el procedimiento y los pasos para la formalización de Acuerdos de Prestación de Soluciones de Digitalización por parte de los Agentes Digitalizadores Adheridos.

Esta sección se dividirá en dos apartados, el primero de ellos tratará el procedimiento básico de formalización de Acuerdos, es decir, aquel procedimiento más común. En el segundo de los apartados, se tratarán todas las particularidades que pueden existir a lo largo del procedimiento de formalización de Acuerdos.

![](_page_10_Picture_0.jpeg)

## <span id="page-10-0"></span>4.1 PROCEDIMIENTO BÁSICO DE FORMALIZACIÓN DE ACUERDOS

En primer lugar, para iniciar el procedimiento básico de formalización de Acuerdos de Prestación de Soluciones de Digitalización, el Agente Digitalizador Adherido deberá acceder a la Plataforma de Tramitación del [Kit Digital](https://portal.gestion.sedepkd.red.gob.es/portal/kitdigital) por medio del siguiente enlace: Kit Digital [\(red.gob.es\)](https://portal.gestion.sedepkd.red.gob.es/portal/kitdigital) o a través del enlace habilitado a tal efecto en la plataforma Acelera pyme.

Al acceder a la Plataforma, se mostrará la siguiente pantalla:

![](_page_10_Picture_4.jpeg)

Deberá acceder al apartado ESPACIO DIGITALIZADOR:

![](_page_10_Picture_65.jpeg)

Tras acceder al apartado ESPACIO DIGITALIZADOR, se mostrará la pantalla de inicio:

![](_page_11_Picture_0.jpeg)

Para la formalización de los Acuerdos, el Agente Digitalizador Adherido deberá pulsar sobre el desplegable de la sección "Acuerdos" y señalar la opción "En Elaboración":

![](_page_11_Picture_53.jpeg)

Al pulsar la opción "En Elaboración", aparecerá la siguiente pantalla:

![](_page_12_Picture_0.jpeg)

![](_page_12_Picture_1.jpeg)

En este momento, el Agente Digitalizador Adherido deberá seleccionar un método de identificación y pulsar sobre "Acceder":

![](_page_12_Picture_62.jpeg)

Al pulsar sobre "Acceder", la página tomará unos segundos para hacer las comprobaciones necesarias para determinar si el usuario existe, está activo y si tiene permisos sobre la Plataforma. Tras ello y, de ser correcta la información, se mostrará la siguiente pantalla:

![](_page_13_Picture_0.jpeg)

![](_page_13_Picture_61.jpeg)

Para comenzar el proceso de formalización de Acuerdos, el Agente Digitalizador Adherido deberá pulsar sobre el botón "Iniciar nuevo Acuerdo":

![](_page_13_Picture_62.jpeg)

Tras pulsar sobre el botón "Iniciar nuevo Acuerdo", se mostrará la siguiente pantalla, con cuatro (4) bloques de datos e información a completar. Los campos de color gris serán autocompletados con la información previamente recogida por Red.es, por tanto, serán campos únicamente de lectura y no podrán ser modificados. En este sentido, a continuación, se identifican aquellos campos que SÍ se deberán completar de manera manual:

Bloque 1: DATOS BÁSICOS

![](_page_13_Picture_63.jpeg)

## Bloque 2: CATEGORÍA DE SOLUCIÓN DE DIGITALIZACIÓN

En este apartado se mostrará el procedimiento de formalización de Acuerdo para nuevas soluciones, es decir, aquellas que no ha implantado el Beneficiario previamente. En el punto *4.2 PARTICULARIDADES* se describe el procedimiento para formalizar un Acuerdo que sea

![](_page_14_Picture_0.jpeg)

una sustitución de solución, esto es, aquellas que suponen el reemplazo de una solución previamente adoptada por el Beneficiario por una nueva.

![](_page_14_Picture_62.jpeg)

## Bloque 3: DECLARACIONES RESPONSABLES

![](_page_14_Picture_63.jpeg)

## Bloque 4: PROTECCIÓN DE DATOS

Al final de este bloque, el cual es de carácter informativo, aparecerán los botones "Guardar borrador" y "Aceptar":

![](_page_14_Picture_64.jpeg)

A continuación, se detalla cómo se deberá completar la información de cada bloque:

#### Bloque 1: DATOS BÁSICOS

Tras rellenar el "NIF del Beneficiario", se autocompletará la información de los campos "Razón social del Beneficiario", "Segmento del Beneficiario" y "Bono Digital":

![](_page_15_Picture_109.jpeg)

**Atx** Financiado por

## Bloque 2: CATEGORÍA DE SOLUCIÓN DE DIGITALIZACIÓN

Aparecerán los campos que se muestran a continuación y que deberá rellenar con la siguiente información:

- Categoría de la solución: deberá seleccionarse del menú desplegable la categoría de solución a la que pertenezca la solución que se va a implantar.
- Referencia de la solución: deberá indicarse el nombre o número de referencia asociado a la solución que se va a implantar.
- Nombre comercial de la solución: deberá indicarse el nombre que posee la solución en el mercado.
- Solución a implantar: deberá marcarse la casilla que corresponda en función de si se trata de una nueva solución o una sustitución.
- Importe total del contrato: deberá indicarse el importe del contrato privado suscrito previamente con el Beneficiario sin impuestos.
- Tipo de impuesto: deberá seleccionarse del menú desplegable el tipo de impuesto aplicable al contrato.
- Fecha del contrato: deberá indicarse la fecha en la que se formalizó el contrato privado con el Beneficiario.

![](_page_16_Picture_0.jpeg)

![](_page_16_Picture_40.jpeg)

A continuación, se abrirá un nuevo bloque en el que se mostrará el cálculo del importe subvencionable de la solución en función del importe total del Acuerdo, las reglas de financiación establecidas en la Orden de Bases y Convocatoria, y saldo del bono digital del Beneficiario:

![](_page_16_Picture_41.jpeg)

Para continuar con el procedimiento se deberán confirmar las declaraciones responsables que se mostrarán en la ventana, la primera de ellas referente al cumplimiento de requisitos mínimos de la solución, y la segunda, referente al cumplimiento de requisitos para ejecutar la ayuda:

![](_page_17_Picture_0.jpeg)

![](_page_17_Picture_62.jpeg)

**red.es DESPART R** 

Financiado por<br>**Ila Unión Europea** 

NextGenerationEU

稳

En esta interfaz de inicio de un nuevo Acuerdo, independientemente del momento o bloque de información, se podrá pulsar el botón "Guardar borrador". Esta acción permitirá el autoguardado de la información y datos que se hayan cumplimentado. De esta manera, en caso de salir de la Plataforma o de la sección, al volver a acceder a este apartado (sección "Acuerdos" -> "En Elaboración"), dicha información permanecerá.

En caso de pulsar el botón "Aceptar", si la información proporcionada **NO** es correcta, saltarán tantos mensajes de error como errores haya. Para ello, se deberán revisar los datos introducidos y cumplir con cada uno de los mensajes de error, por ejemplo:

![](_page_18_Picture_0.jpeg)

![](_page_18_Picture_51.jpeg)

En caso de pulsar el botón "Aceptar", si la información proporcionada **SÍ** es correcta, se deberá realizar una revisión de la información cumplimentada, siendo esta de sólo lectura.

Si durante la revisión del Acuerdo se detecta algún error o algún elemento que modificar, se deberá pulsar el botón "Corregir", y aparecerá de nuevo la opción de completar todos los campos anteriormente mencionados:

![](_page_18_Picture_52.jpeg)

Si, tras la revisión, no se detecta ningún error o elemento a modificar, se deberá pulsar el botón "Enviar":

![](_page_18_Picture_53.jpeg)

![](_page_19_Picture_0.jpeg)

Cuando el Agente Digitalizador Adherido realice esta acción, se guardará el Acuerdo como *"Pendiente de aceptación Pyme"*, y se asignará un número de Acuerdo único:

![](_page_19_Picture_108.jpeg)

Una vez que el Agente Digitalizador Adherido envíe la propuesta de Acuerdo al Beneficiario, este será informado y recibirá una notificación mediante un correo electrónico, el cual indicará que el Agente Digitalizador Adherido ha iniciado un proceso de firma de Acuerdo que está pendiente de la firma del Beneficiario:

![](_page_19_Picture_109.jpeg)

A continuación, el Beneficiario procederá a la aceptación y firma del Acuerdo en la misma Plataforma, a través del ESPACIO PYME.

Una vez el Beneficiario firma y envía el Acuerdo de vuelta, el Agente Digitalizador Adherido recibe una notificación mediante correo electrónico, en el cual se le comunica que el Acuerdo con el Beneficiario ha sido aceptado y firmado:

![](_page_19_Picture_110.jpeg)

Para retomar la formalización del Acuerdo, el Agente Digitalizador Adherido deberá acceder, de nuevo al apartado ESPACIO DIGITALIZADOR, a través de la Sección "Acuerdos" -> "En Elaboración".

Tras ello y, de ser correcta la información, se mostrará la siguiente pantalla, que reunirá todos los Acuerdos en proceso de elaboración del Agente Digitalizador Adherido:

![](_page_20_Picture_0.jpeg)

![](_page_20_Picture_1.jpeg)

**red.es DESPARE** 

**Financiado por<br>Ia Unión Europea** 

NextGenerationEU

芜

Para retomar la formalización del Acuerdo ya firmado por el Beneficiario, el Agente Digitalizador Adherido deberá localizar y pulsar sobre el Acuerdo en cuestión:

![](_page_20_Picture_175.jpeg)

Al pulsar sobre el número único de Acuerdo, aparecerá la pantalla con los datos del mismo y las casillas en modo lectura, sin permitir la modificación de ningún campo. Al final de la página, se mostrarán dos nuevos bloques: "Documentos", en el cual se mostrarán los

![](_page_21_Picture_0.jpeg)

documentos que se hayan incorporado o generado durante la elaboración y que, como mínimo, contendrá el Acuerdo una vez haya firmado al menos una de las partes, y "Firmas del Acuerdo", en el que se indicarán las firmas que en ese momento figuran en el Acuerdo:

![](_page_21_Picture_110.jpeg)

La aplicación permitirá ejecutar la descarga del Acuerdo en formato PDF, así como informará de la firma del Beneficiario. El Agente Digitalizador Adherido deberá pulsar sobre el botón "Firmar" para finalizar el proceso de formalización del Acuerdo:

![](_page_21_Picture_111.jpeg)

Tras pulsar sobre el botón "Firmar", se abrirá la aplicación de Autofirma, y deberá seleccionar el "Certificado Electrónico" con el que se firmará el Acuerdo:

![](_page_21_Picture_6.jpeg)

Al pulsar sobre "Aceptar", se completará el bloque de información "Firmas del Acuerdo" con la firma del Agente Digitalizador Adherido. Así mismo, también aparecerá un nuevo bloque de información, "Firmas necesarias". En este nuevo bloque se indicarán aquellas firmas que,

![](_page_22_Picture_0.jpeg)

en función de la información facilitada en la adhesión al programa Kit Digital, así como, en su caso, del posterior alta de nuevos representantes legales, se considera necesario que figuren en el Acuerdo antes de proceder al envío a validación.

En la columna "Capacidad de firma" se indicará si la firma que se considera necesaria tiene capacidad de firma única, es decir, no necesita la firma de otra persona para surtir efectos, o es de carácter mancomunada (representación mancomunada), esto es, que necesita de la firma de otra persona para resultar suficiente:

![](_page_22_Picture_58.jpeg)

Por último, el Agente Digitalizador Adherido deberá pulsar sobre el botón "Enviar":

![](_page_22_Picture_59.jpeg)

Al pulsar sobre el botón "Enviar", se mostrará el siguiente mensaje, que indica que el Acuerdo ha sido enviado a la entidad colaboradora para su validación:

![](_page_23_Picture_0.jpeg)

![](_page_23_Picture_35.jpeg)

En esta misma pantalla, el Agente Digitalizador Adherido podrá también descargarse el justificante de envío del Acuerdo a la entidad colaboradora para su validación:

![](_page_23_Picture_36.jpeg)

En última instancia, el Beneficiario recibirá una comunicación mediante correo electrónico en la cual se le indicará que el Acuerdo ha sido presentado para su validación, validación que deberá realizar la Entidad Colaboradora:

![](_page_24_Picture_0.jpeg)

![](_page_24_Picture_74.jpeg)

## <span id="page-24-0"></span>4.2 PARTICULARIDADES

## <span id="page-24-1"></span>*EN LA CUMPLIMENTACIÓN DEL ACUERDO*

#### USUARIOS/DISPOSITIVOS

En caso de que la solución de digitalización a implantar se contrate/provea por número de usuarios o dispositivos, la elaboración del nuevo Acuerdo se realizará con el mismo procedimiento de Inicio del Acuerdo por el Agente Digitalizador Adherido.

Sin embargo, tras el Boque relativo a **DATOS DEL CONTRATO FIRMADO ENTRE LAS** PARTES, aparecerá un nuevo Bloque denominado CÁLCULO DEL IMPORTE SUBVENCIONABLE:

![](_page_24_Picture_75.jpeg)

En este nuevo Bloque se indicará el importe máximo financiable por usuario o dispositivo, así como el número máximo de usuarios o dispositivos. En este caso, al tratarse del Segmento I, el número máximo será de hasta 48 usuarios o dispositivos.

A continuación, se deberán cumplimentar los campos habilitados a tal efecto. Se deberá realizar un desglose por producto, a través del botón 'Añadir producto':

![](_page_25_Picture_0.jpeg)

![](_page_25_Picture_40.jpeg)

![](_page_25_Picture_41.jpeg)

![](_page_25_Picture_42.jpeg)

Una vez cumplimentada correctamente la información solicitada, el flujo continuará con el procedimiento especificado en el apartado 4.1 de la presente Guía. El Agente Digitalizador Adherido deberá pulsar el botón "Corregir" en caso de tener que modificar algún dato, o "Enviar" si todos los datos son correctos, para hacerle llegar el borrador del Acuerdo al Beneficiario:

![](_page_25_Picture_43.jpeg)

![](_page_26_Picture_0.jpeg)

![](_page_26_Picture_1.jpeg)

#### **SUSTITUCIÓN**

En caso de que el Acuerdo sea para realizar una sustitución de una solución ya adoptada por el Beneficiario, se seguirá con el mismo procedimiento de Inicio del Acuerdo por el Agente Digitalizador Adherido.

Sin embargo, en el Bloque 2 (CATEGORÍA DE SOLUCIÓN DE DIGITALIZACIÓN), se seleccionará la opción *LA SOLUCIÓN A IMPLANTAR: LA SOLUCIÓN SUSTITUYE A UNA SOLUCIÓN YA ADOPTADA POR EL BENEFICIARIO.* 

Al seleccionar dicha opción, se deberán responder dos campos de texto libre donde se debe indicar el proveedor de la solución y la fecha de implantación de la misma. Asimismo, se deberán marcar aquellas funcionalidades, mínimas, que no contempla la solución previamente implantada por el Beneficiario.

Tras marcar que se trata de una sustitución, se deberá continuar de la misma manera descrita en el procedimiento del apartado 4.1 de la presente Guía.

![](_page_26_Picture_109.jpeg)

## <span id="page-26-0"></span>**5. PLAZOS**

A tenor de lo dispuesto en el artículo 10.5 de la Resolución de Convocatoria (C005/22-SI), el plazo máximo para la formalización de los Acuerdos De Prestación de Soluciones de Digitalización, es decir, la elaboración y la firma de los mismos, será de seis (6) meses, contados a partir de la publicación de la Resolución de Concesión de la ayuda al Beneficiario.

Transcurrido dicho plazo, el Beneficiario perderá el derecho al cobro de la parte del bono digital que no se hubiera recogido en un Acuerdo de Prestación de Soluciones de Digitalización debidamente formalizado.

![](_page_27_Picture_0.jpeg)

![](_page_27_Picture_1.jpeg)

## <span id="page-27-0"></span>**6. RESOLUCIÓN DE CONFLICTOS**

Los posibles conflictos que surjan en la formalización de Acuerdos de Prestación de Soluciones de Digitalización entre el Beneficiario y el Agente Digitalizador Adherido, deberán ser resueltos en los términos pactados en el contrato privado suscrito entre ambas partes. Tanto Red.es, M.P., como la Cámara Oficial de Comercio, Industria, Servicios y Navegación de España, en calidad de Entidad Colaboradora, quedan eximidas de cualquier tipo de responsabilidad derivada de los Acuerdos de Prestación de Soluciones de Digitalización con relación al programa Kit Digital, más allá de lo que determine la Orden ETD/1498/2021, de 29 de diciembre y la Convocatoria que resulte de aplicación.

## <span id="page-27-1"></span>**7. CONSULTAS SOBRE EL PROCEDIMIENTO DE FORMALIZACIÓN DE ACUERDOS DE PRESTACIÓN DE SOLUCIONES DE DIGITALIZACIÓN**

En este apartado se expone el canal por el cual se solventarán las **dudas técnicas** o **incidencias de tipo informático** sobre el procedimiento de formalización de Acuerdos de Prestación de Soluciones de Digitalización, que será común para ambos usuarios: Beneficiarios (PYME/Autónomo) y Agentes Digitalizadores Adheridos.

La Plataforma de Tramitación del Kit Digital pone a disposición enlaces y datos de contacto en la pantalla principal [\(Kit Digital \(red.gob.es\)\)](https://portal.gestion.sedepkd.red.gob.es/portal/espacioAD) a través del cual el usuario podrá acceder a:

- La Guías del Usuario habilitada hasta el momento,
- El documento de Preguntas Frecuentes (FAQ) y
- Los datos de contacto del Centro de Atención a Usuarios, que son los siguientes:
	- o Teléfono: 900 909 001
	- o Email: info@acelerapyme.gob.es
	- o Horario: de lunes a viernes de 9:00 a 18:00h.